# Support Tipp Blueprint

# **Nutzenzeichnung in Blueprint erstellen**

**Für den der eine Panelzeichnug erstellt, bietet Blueprint die Möglichkeit das relativ einfach umzusetzen. Es werden dazu keine fertigen Panel-Array-Daten benötigt die die Anordnung der Boards schon mitbringen, sondern es kann aus einer einzelnen Board Datei erstellt werden. Fertig angeordnete Panel-Array-Daten können aber auch dokumentiert werden.**

#### Panel Funktionen

Einige Anwender erstellen oft Panels eines Boards in einer bestimmten Anordnung da ihr Programm das wohlmöglich mit einer STEP & Repeat Funktion unterstützt. Den fertigen Panels werden dann in Blueprint die Fiducials, Ritz-/Fräskanten, BreakoutTabs etc. hinzugefügt. Blueprint bietet aber selbst die Möglichkeit, das Board zu einem Nutzen zu machen und damit eine vollständige Zeichnung zu erstellen.

In diesem Beispiel wird eine ODB++ Datei importiert und dann unter *Home > New Drawing > Panel Drawing* eine neue Zeichung erstellt. Dann in der *Toolpalette > Panel > topside view* im Zeichnungsrahmen platziert. Dann auf das Panel klicken und unter *Ribbon Tab Design > Format Panel* klicken.

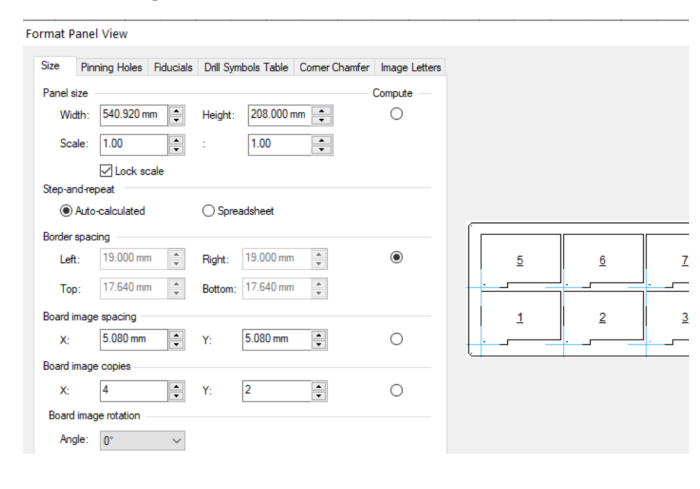

Die eigentlichen Einstellungen des Panels werden nun angezeigt. Hier kann einfach und schnell die Positionen und Abstände der Boards, Fiducials, Bohrungen, abgeschrägte Ecken und weitere Details eingestellt werden.

tecnotron

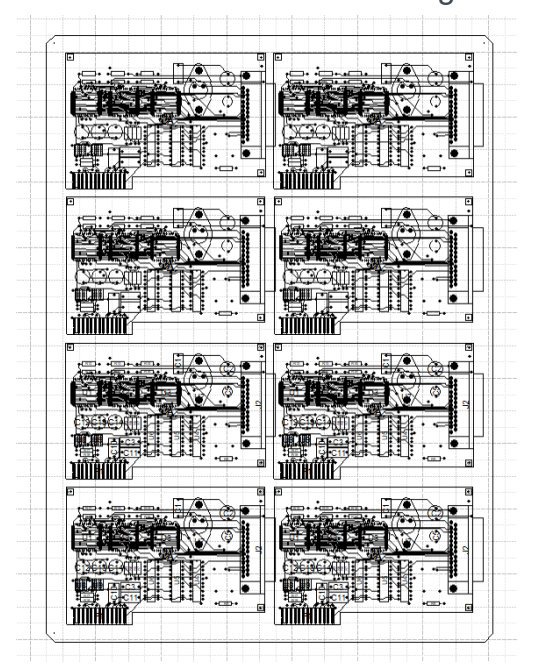

# Pining Hole erstellen

Ein Pining-Hole ist normalerweise eine Bohrung und kann als Bohrersymbol oder als Kreis angezeigt werden, welche die Bohrergröße darstellt. BluePrint bringt eine Bibliothek von Pinning Holes mit. Sie können auch eigene Pinning-Holes erstellen.

Erstellen Sie dazu das Bohrwerkzeug und speichern Sie es unter einem bestimmten Namen in der Bibliothek.

#### Fiducial erstellen

Passermarken ermöglichen die genaue Ausrichtung automatisierter Montage Geräte für die Lokalisierung und Platzierung von Bauteilen auf dem Board. Solch ein Bezugspunkt in BluePrint wird normalerweise durch einen Kreis dargestellt, kann jedoch in beliebiger Form erstellt werden. BluePrint wird mit einer Bibliothek von Passermarken installiert. Sie können auch Ihre eigene Referenz erstellen, indem Sie die Zeichentools verwenden und den rechte Maustaste Befehl *Make Fiducial* verwenden.

#### Panel erzeugen

wie bereits kurz erwähnt, wird das Panel erstellt indem man in der *Toolpalette > Panel > top-side View, bottom-side, drill, oder board outline panel* mit Drag& Drop in das Sheet platziert. Es wird automatisch ein 2X2 Panel basierend auf Ihren importierten CAD Daten erzeugt.

# Auto-platzieren der Boards

BluePrint unterstützt zwei Modi zum Erstellen von *Array-Board-Images*. Damit ist einfach nur die Anordnung der Boards innerhalb des Panels gemeint. Im automatischen Modus generiert es das Panel basierend auf den eingegeben Werten. Das ist Anzahl der Boards auf der X- und Y-Achse. BluePrint berechnet automatisch die Panelgröße unter Berücksichtigung der Abmessungen der Platine, des Rands und den Board zu Board Abstand. Eine Vorschaufunktion im Dialog zeigt die automatisch berechneten Panels in Echtzeit an. Dies ist sehr hilfreich, wenn Sie versuchen sich an die Optimalen Werte heranzutasten. Im Gegensatz dazu gibt es den manuellen Tabellenkalkulationsmodus, in dem der Anwender die genaue Platzierung, Drehung und das Format für jedes einzelne Board angeben kann.

#### Pining Holes und Fiducials zum Panel hinzufügen

Gehen Sie im Panel Format Dialog auf Fiducials oder Pinning Holes und wählen Sie Add Fiducials oder Add Pinning Hole. Wählen Sie das gewünschte Symbol aus der Liste und dann positionieren Sie es. Es können belibig viele hinzugefügt werden.

# Webroute / Fräspfad hinzufügen

Webrouts stellen den Pfad dar, der gefräst wird. BluePrint kann automatisch eine Webroute für ein Board im Panel erstellen. Sie können dem Webroute von einem Board auf ein anderes kopieren und einfügen. Sie können auch überlappende Webroutes zusammenführen. Um eine Webroute hinzuzufügen, wählen Sie einfach ein Board aus und klicken *Enable Editing*. Danach rechte Maustaste auf ein Board und führen den *Add Web Route* Befehl aus dem Kontextmenü aus.

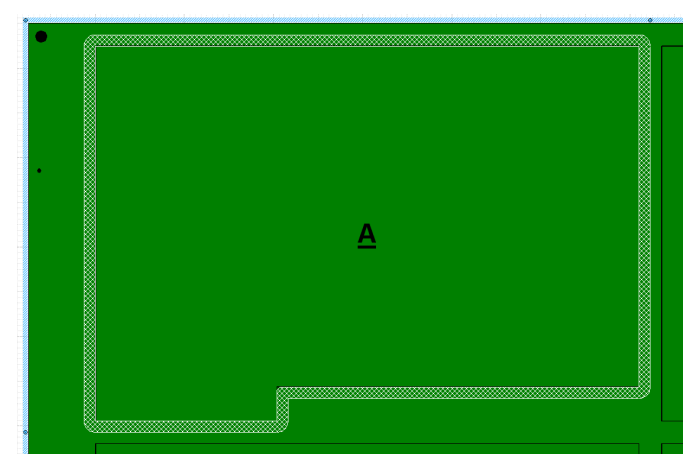

# Mill Tabs hinzufügen

Mill Tabs stellen das verbleibende Material dar (Stege), sobald ein Fräser um den Rand der einzelnen Platine herumgelaufen ist. Diese sind gleichzeitig auch die "Sollbruchstellen" und halten die Platine am Nutzen, während die Platine bestückt wird. BluePrint wird mit einer Bibliothek von Mill Tab-Arten installiert. Sie können mit dem Mill Tab Manager von BluePrint Ihre eigenen Mill Tabs erstellen und diese hinzufügen und aus der BluePrint-

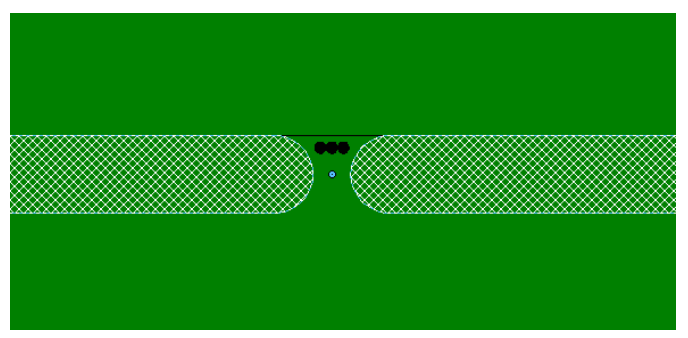

Bibliothek löschen. Um einer Webroute eine Mill Tab hinzuzufügen, ziehen Sie einfach das Zeichenelement *Milltab* per Drag & Drop aus der Tool-Palette oder führen den rechte Maustaste Befehl *Add Mill Tab* aus und geben die Position an. Ein Mill Tab-Manager erlaubt die genaue Einstellung der vorhandenen Milltabs.

#### Kopieren von Fräspfad Paramentern zu allen Boards

Sobald es ein Board mit der Erstellung der Webroute und Milltabs im Panel abgeschlossen ist können diese Parameter kopiert und auf ein anderes Board, mit dem rechte Maustaste Befehl *Copy Route Parameters* übertragen werden.

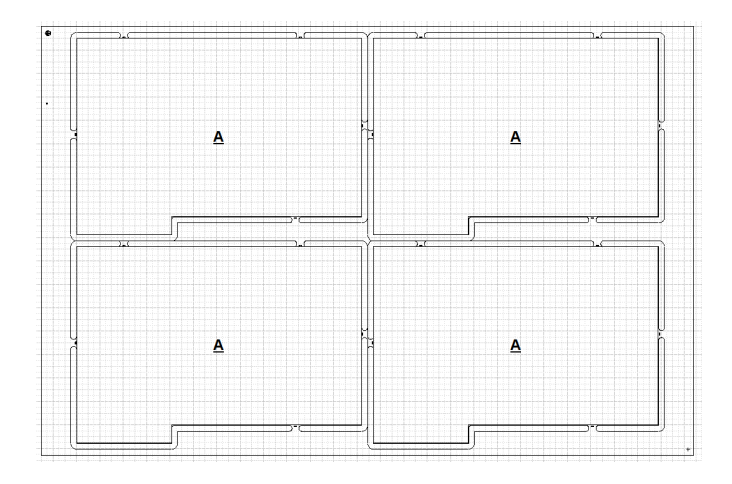

# Merge Web Routes

Blueprint kann eng aneinander liegende oder überlappende Fräspfade verbinden.

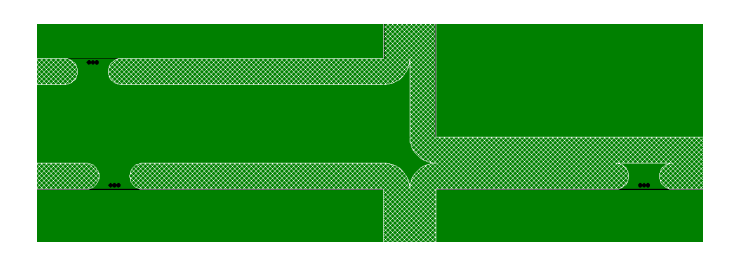

# Panel Bemaßen

Alle Bemaßungswerkzeuge von BluePrint stehen Ihnen bei der Bemaßung des Panels zur Verfügung. Sie können von einem Ursprung aus bemaßen und automatisch an das Board, Milltabs, Bohrern, den Komponenten, den Pads usw. einrasten.

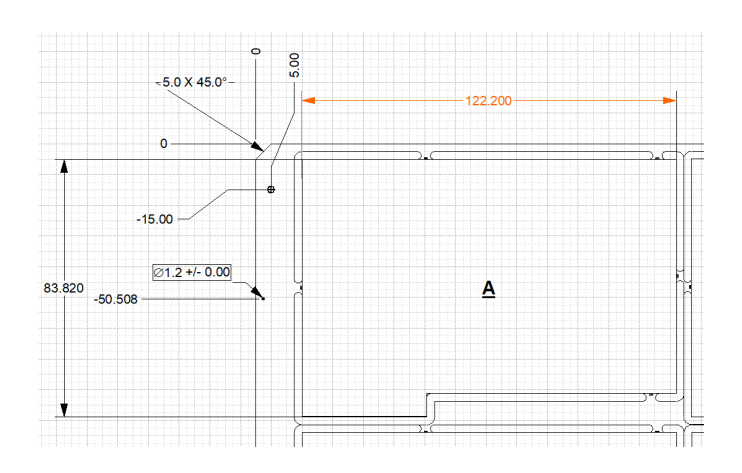

# Panel Drill Chart

Eine Bohrtabelle kann mit Drag & Drop platziert werden. Es wird eine Bohrtabelle automatisch mit der Gesamtanzhal der Bohrungen inklusive der Pinning Holes erstellt.

# Panel Drawing Notes

Notizen können über ein Textfeld platziert werden.

# Mill Tab Detail

Eine Detailzeichnung eines Mill Tabs kann mit Drag and Drop platziert und dargestellt werden.

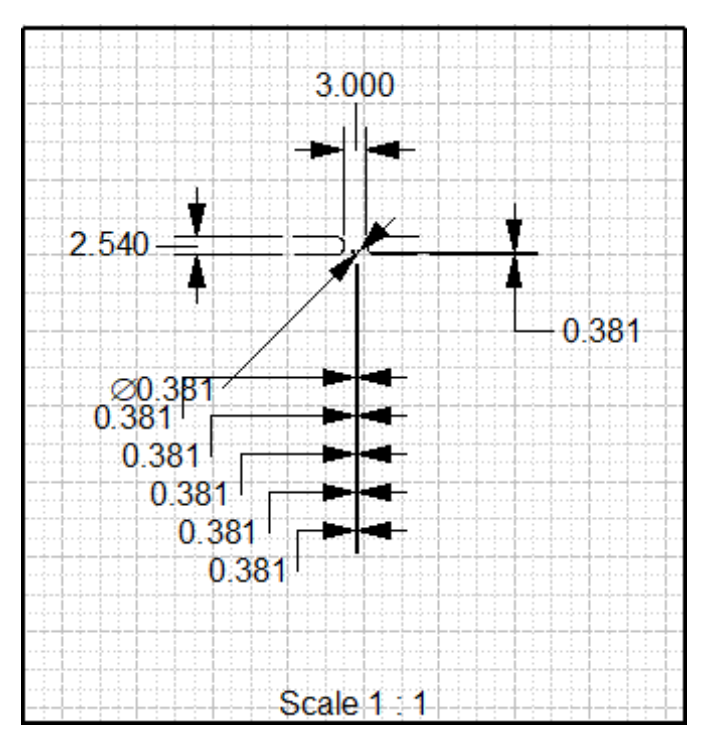

#### Route and Arc Segments

Nutzen Sie die Route- und Arc-Segmente um Panel Ecken auf Gehrung zu bringen und weitere Fräsungen zu erstellen.

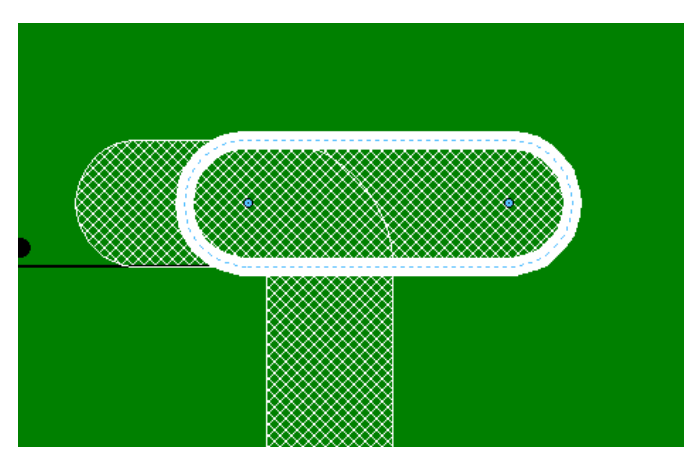

#### Score Lines

Ziehen Sie horizontale und vertikale Ritz-Linien per Drag & Drop auf Ihr Panel.

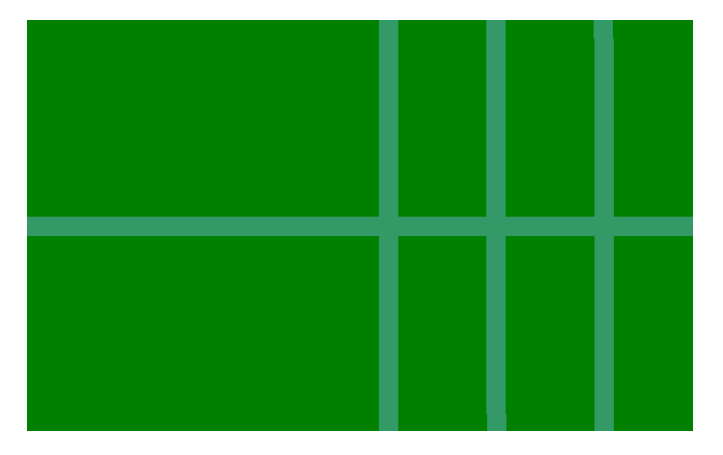

# Panel Coordinate Chart

Ziehen Sie per Drag & Drop eine Bauteilliste in Ihr Blatt, das automatisch mit der vollständigen Anzahl an der Parts und deren Position gefüllt wird.

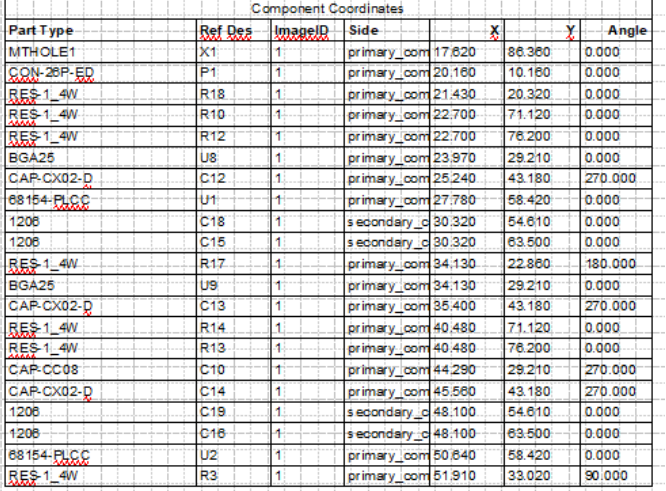

# Technischer Support:

Weitere hilfreiche Dokumente bekommen Sie auf www.tecnotron-software.de/de/service/ faqs/

Falls Sie Fragen zur Installation, Anwendung oder Vorgehensweisen haben stehen wir Ihnen gerne zur Verfügung über unsere Supporthotline:

Tel.: +49 8389 9200-402

E-Mail: support@tecnotron.de

Wir bieten regelmäßige Pulsonix Schulungen an. Informationen finden sie unter www.tecnotron-software.de/de/service/ seminare/